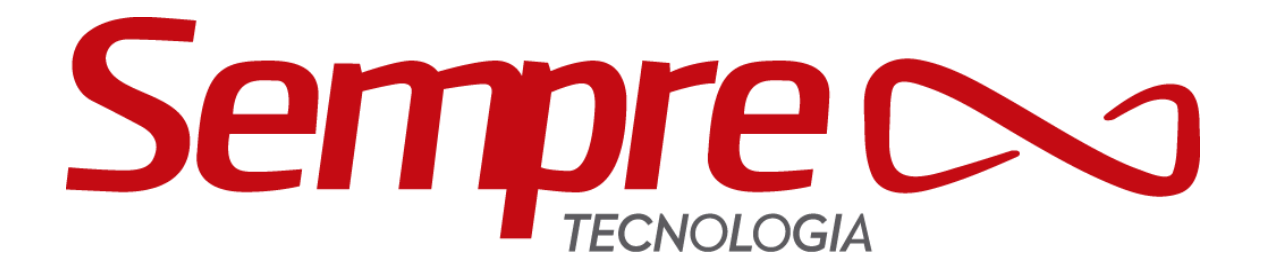

# **GUIA RÁPIDO DO USUÁRIO**

# (SempreNFE)

Acesse nossos manuais em: ead.sempretecnologia.com.br

# Guia Rápido do Usuário<br><sub>SempreNFE</sub>

# Sumário

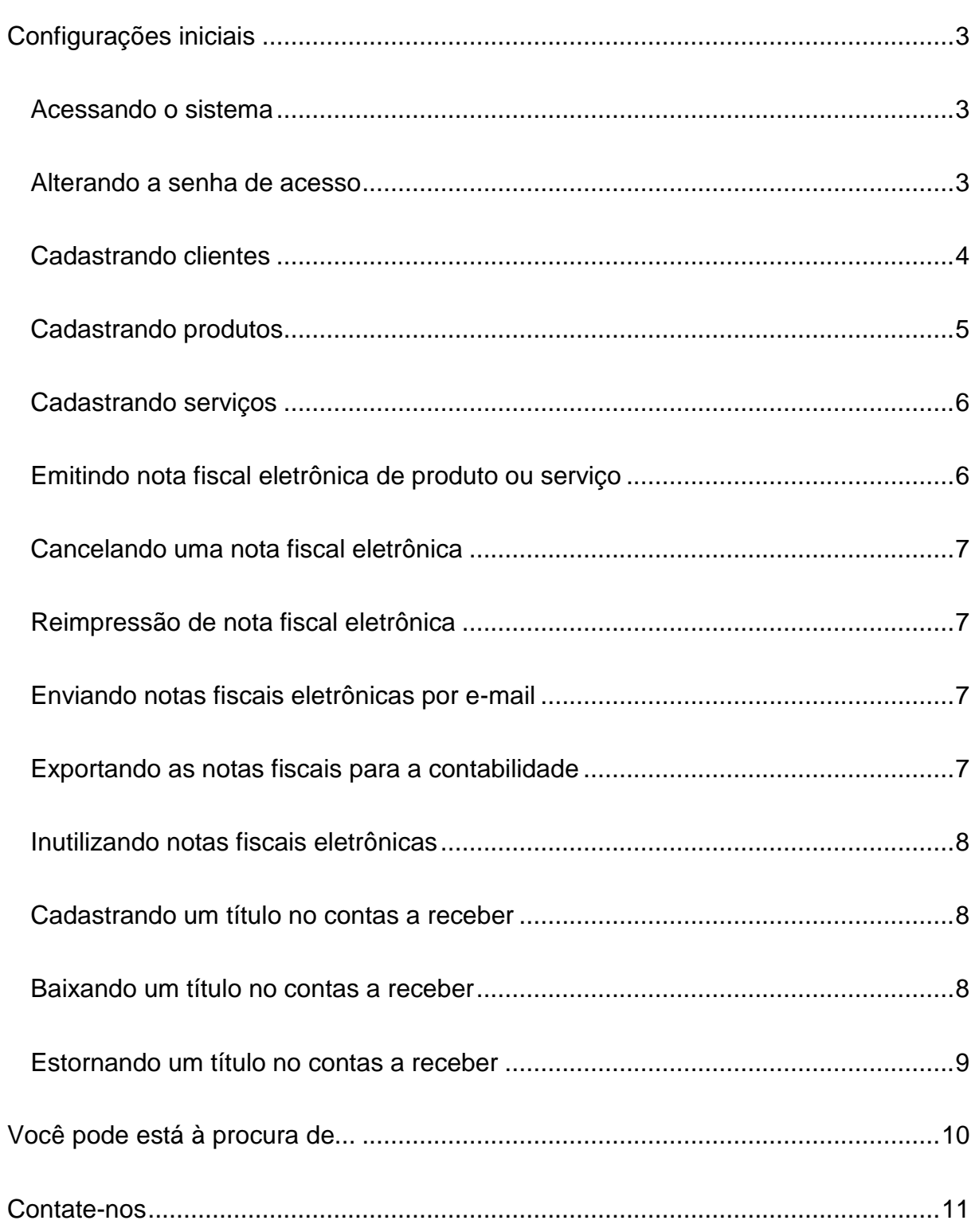

#### *Guia Rápido do Usuário SempreNFE*

## <span id="page-2-0"></span>Configurações iniciais

#### <span id="page-2-1"></span>**Acessando o sistema**

Com o seu link de acesso em mãos, coloque-o no seu navegador, insira seu *usuário* e *senha* e pressione **ENTRAR**, como visto na Figura 1. Não é necessário que altere o nome da empresa no campo *Empresa*.

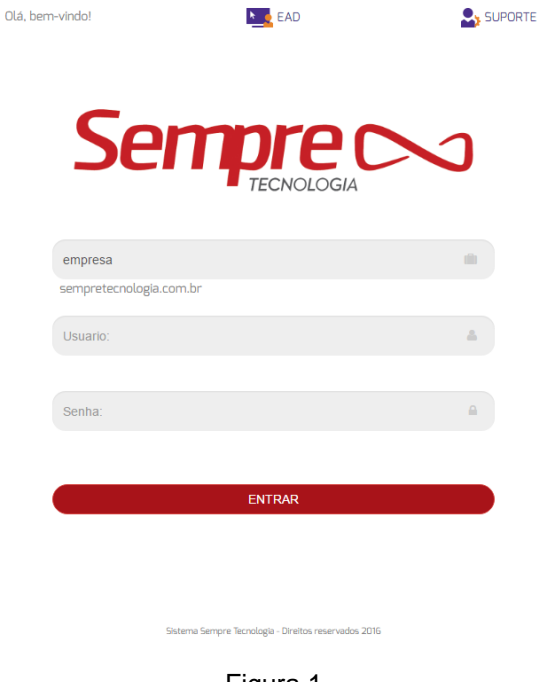

Figura 1

#### <span id="page-2-2"></span>**Alterando a senha de acesso**

Recomenda-se que após efetuar o primeiro acesso, altere a senha, para isso, acesse no menu **Configurações > Segurança > Trocar Senha**. Digite a *senha atual*, a *nova senha* e repita a *nova senha* nos respectivos campos (Figura 2), logo em seguida clique no botão **CONFIRMAR**.

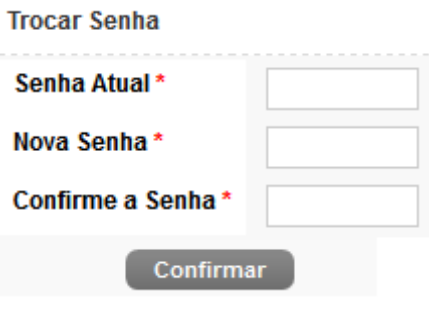

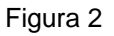

#### <span id="page-3-0"></span>**Cadastrando clientes**

Acessando o menu **Cadastro > Cliente**, o usuário será capaz de visualizar todos os clientes já cadastrados no sistema, clique no botão **NOVO** para incluir novos clientes. Preencha os campos do bloco Dados Gerais (Figura 3). Segue algumas informações importantes referentes aos campos do bloco Dados Gerais:

 **Código:** O campo será preenchido automaticamente com o último número disponível no sistema.

 **Tipo Cadastro:** Cliente, se o cliente for apenas comprador ou Ambos, se o cliente for comprador e fornecedor.

 **Insc. Estadual:** Verifique com o cliente *tipo pessoa jurídica* se ele possui essa inscrição, pois este é um campo obrigatório para emissão de notas fiscais.

 **Tipo Insc. Estadual:** Verifique com o cliente *tipo pessoa jurídica* qual é o tipo da inscrição estadual adotada na empresa do cliente.

 **Regime Tributário:** Verifique com o cliente *tipo pessoa jurídica* qual é o regime adotado na empresa do cliente.

 **Retenção:** Marcar *SIM* caso haja alguma retenção de impostos para o cliente que está sendo cadastrado. Ao marcar sim, abrirá abaixo um bloco com as retenções (Figura 4), selecione quais serão as rejeições empregadas a este cliente.

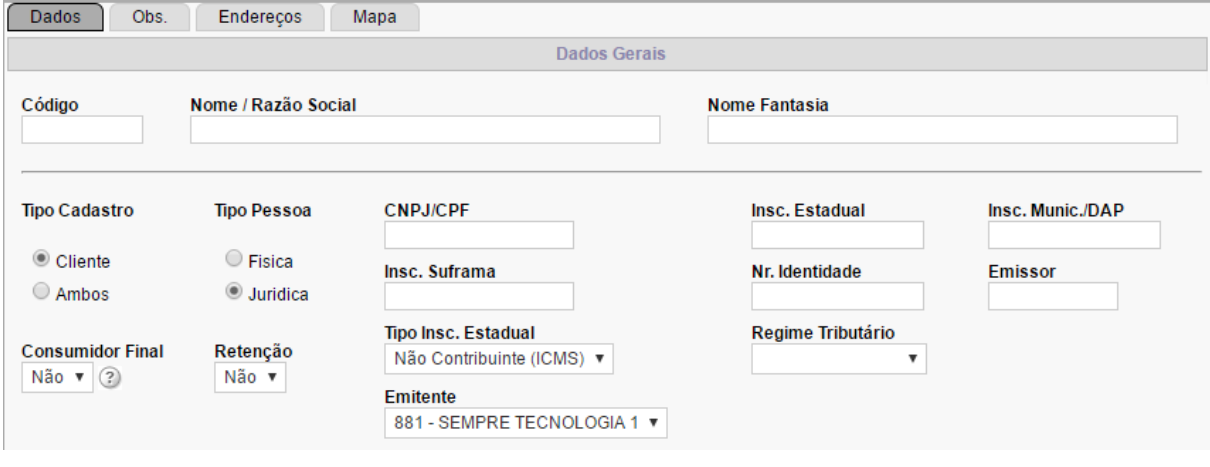

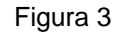

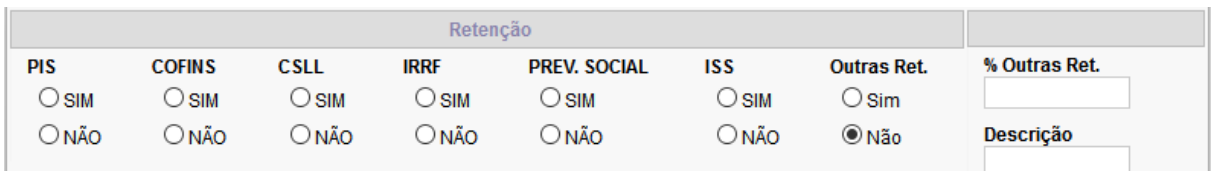

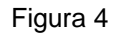

Feita a primeira parte do cadastro, acesse a aba *Endereços* e preencha os campos referentes ao endereço do cliente. No campo *Código Município IBGE*, selecione a lupa  $(\mathbb{Q})$ , procure pelo município do cliente. Caso prefira, faca uma busca no campo *Busca Rápida*. Feito isso, clique no botão **SELECIONAR** no respectivo município e ele voltará para a tela de cadastro de endereços do cliente, então clique no botão **Incluir** para finalizar e salvar o cadastro do cliente.

#### <span id="page-4-0"></span>**Cadastrando produtos**

No menu **Cadastro > Produto**, o usuário poderá acessar os produtos já cadastrados no sistema, para incluir mais produtos clique no botão **NOVO**. Ao abrir a tela de cadastro, insira o *nome do produto* e o NCM<sup>1</sup> . Não é necessário incluir o código, pois o sistema incluirá o último código disponível. Em seguida, clique no botão **INCLUIR**. O sistema pedirá que inclua uma unidade de medida, acesse a aba *Unidade de Medida* e clique no botão **NOVO**. Note que há dois botões "**NOVO"**, deve-se clicar no botão debaixo para incluir a unidade de medida (Figura 5).

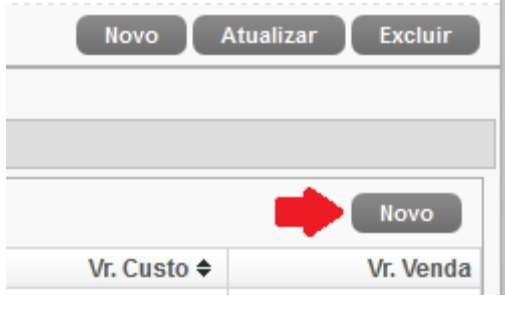

Figura 5

No campo Unidade, digite o tipo de *unidade* (Exemplos: UN para unidade; CX para caixa) e *ordem fator* de acordo com a quantidade de tipos de unidade de medidas adicionadas no mesmo produto e clique em **INCLUIR**. Na aba *Tributação,* verifique se a *situação tributária* está correta, caso esteja errada, é indicado que consulte o contador, pois essas configurações dependem do regime adotado pela empresa. Para concluir, clique em **ATUALIZAR**, para salvas as alterações.

1

<sup>1</sup>Nomenclatura Comum do Mercosul

#### <span id="page-5-0"></span>**Cadastrando serviços**

1

Acesse o menu **Cadastro > Serviço**, visualize os serviços já cadastrados e para cadastro de um novo serviço, clique em **NOVO**. Insira o nome do novo serviço no campo *Nome* e no campo *Serviço* digite o código relacionado ao serviço prestado de acordo com os códigos da SEFAZ. Em caso de dúvidas em relação ao código de serviço, selecione a lupa ( $\mathbb{Q}$ ). Clique em **INCLUIR** para seguir o cadastro do serviço. Verifique se foi adicionada a unidade de medida como SRV (Serviço) na aba *Unidade de Medida* e na aba *Tributação*, é indicado que consulte o contador, pois essas configurações dependem do regime adotado pela empresa.

#### <span id="page-5-1"></span>**Emitindo nota fiscal eletrônica de produto ou serviço**

No menu **Faturamento > Nova Nota**, preencha o campo *Cliente* e mantenha o campo de *Documento* em **Nota**, caso contrário a venda sairá como Pedido ou NFCe. Logo em seguida, após clicar no botão **INCLUIR**, o sistema abrirá a aba itens para a inclusão de produtos/serviços (Figura 6). Selecione o produto/serviço inserindo o código do produto/servico ou clicando na lupa ( $\mathbb{R}$ ) no campo de *Prod/Serv*, confira a descrição e a unidade de medida. Acrescente os valores de *quantidade* e *valor unitário* e clique no botão **INCLUIR** para incluir o produto/serviço desejado. Repita o processo para todos os produtos/serviços necessários na venda. Caso necessite excluir o item da venda, pressione o botão de exclusão ( $\overline{\mathbb{T}}$ ).

| Prod/Serv *<br>$\bar{\mathbb{Q}}$<br>PT-1 |              |                | Descrição |                     | Und.<br>$\boldsymbol{\mathrm{v}}$ | Qtd. *<br>1,0000 | Vr. Unitário | Vr. Desconto | Vr. Total<br>0,00 |              |                     | Incluir   |  |
|-------------------------------------------|--------------|----------------|-----------|---------------------|-----------------------------------|------------------|--------------|--------------|-------------------|--------------|---------------------|-----------|--|
| <b>Aplicar CFOP</b><br><b>Colunas</b>     |              |                |           |                     |                                   |                  |              |              |                   |              |                     |           |  |
|                                           | Excluir      | Item           |           | Prod/Serv Descrição |                                   |                  |              | Und.         | Qtd.              | Vr. Unitário | <b>Vr. Desconto</b> | Vr. Total |  |
|                                           | û            |                |           | <b>PRODUTO A</b>    |                                   |                  |              | <b>UN</b>    | 1,0000            | 150,00       | 0,00                | 150,00    |  |
| $\overline{a}$                            | Ť            | $\overline{2}$ |           | 120.017 SERVICO A   |                                   |                  |              | <b>SRV</b>   | 1,0000            | 341.89       | 0,00                | 341,89    |  |
|                                           | fat $126\_4$ |                |           |                     |                                   |                  |              |              |                   |              |                     |           |  |

Figura 6

Após incluir todos os itens da venda, clique no botão **FATURAR**. Confira o *número da nota* e clique no botão **FATURAR** para confirmar a numeração. Perceba que após faturar a nota, abriram os botões **EMITIR NFE**<sup>2</sup> e **PREVIEW NFE**, para emitir e pré-visualizar a nota, respectivamente.

<sup>2</sup> Para a emissão da nota no sistema web é necessário que tenha o Certificado Digital A1

## *Guia Rápido do Usuário*

*SempreNFE*

#### <span id="page-6-0"></span>**Cancelando uma nota fiscal eletrônica**

Menu **Faturamento > Monitor NF-e** é a tela onde aparecerão todas as notas já faturadas no sistema. Para cancelar uma nota, selecione a nota e clique em **CANCELAR**. Insira justificativa de cancelamento e clique em **CONTINUAR**. Para a impressão dessa nota cancelada, selecione a nota e clique em **2A VIA NFE**. *Observação: As notas só podem ser canceladas se estiverem com a situação Autorizado o uso de NF-e e notas que foram emitidas dentro do prazo de 24 horas.*

#### <span id="page-6-1"></span>**Reimpressão de nota fiscal eletrônica**

Ao abrir o sistema, abra o menu **Faturamento > Monitor NF-e**, selecione a nota a ser reimpressa e clique no botão **2A VIA NFE**.

*Observação: Só podem ser reimpressas as notas que estiverem com a situação Autorizado o uso da NF-e ou Cancelamento de NF-e homologado.*

#### <span id="page-6-2"></span>**Enviando notas fiscais eletrônicas por e-mail**

Acesse o sistema na aba **Faturamento > Monitor NF-e**, selecione a(s) nota(s) a ser(em) enviada(s) por e-mail e clique no botão **E-MAIL**. Insira o(s) e-mail(s) do(s) destinatário(s) – caso queira inserir mais de um e-mail, separe-os com ponto-evírgula (;) –, altere os demais campos e clique no botão **ENVIAR EMAIL**.

*Observação: Só podem ser enviadas ou reenviadas por e-mail as notas que estiverem com a situação Autorizado o uso da NF-e ou Cancelamento de NF-e homologado.*

#### <span id="page-6-3"></span>**Exportando as notas fiscais para a contabilidade**

Selecione a(s) nota(s) a ser(em) enviada(s) por e-mail no menu **Faturamento > Monitor NF-e** e clique no botão **Exportar XML**. Escolha o *Tipo Exportação* que deseja enviar e prossiga clicando em **OK**. Confira o valor total, caso esteja correto clique em **ENVIAR POR EMAIL**. Insira o *e-mail* do contador – caso queira inserir mais de um e-mail, separe-os com ponto-e-vírgula (;) –, caso não esteja já préconfigurado no sistema, insira ainda o *assunto* e o *corpo da mensagem*, para finalizar clique no botão **ENVIAR EMAIL**.

*Observação: Só podem ser enviadas ou reenviadas por e-mail as notas que estiverem com a situação Autorizado o uso da NF-e ou Cancelamento de NF-e homologado.*

#### <span id="page-7-0"></span>**Inutilizando notas fiscais eletrônicas**

Acessando o menu **Faturamento > Monitor NF-e**, na parte inferior da tela do sistema, no botão Ferramentas, selecione a opção **INUTILIZAR NFE** (Figura 7). Prossiga selecionando a empresa (caso seja multiempresa), insira o número inicial e final das notas para inutilizar nos respectivos campos e logo abaixo insira uma justificativa com no mínimo 15 caracteres. Conclua pressionando **OK**.

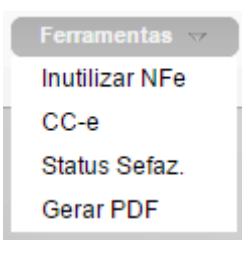

Figura 7

#### <span id="page-7-1"></span>**Cadastrando um título no contas a receber**

Ao abrir o menu **Faturamento > Contas a Receber**, o sistema apresenta a tela de filtro, para o cadastro de um novo título no contas a receber, não é necessário filtrar, então basta clicar em **PESQUISA AVANÇADA**. Logo em seguida, apareceram todos os títulos que foram gerados ao longo da utilização do sistema, clique em **NOVO** para adicionar um novo título. Insira o cliente, selecione a forma de pagamento, insira a data de vencimento, o valor do título e uma observação no campo *Hist.* para identificar este título no contas a receber. Finalize clicando em **INCLUIR**.

#### <span id="page-7-2"></span>**Baixando um título no contas a receber**

Em **Faturamento > Contas a Receber**, ao abrir a tela de filtro, filtre caso seja necessário. Para dar baixa no título que foi pago pelo cliente, selecione o título e clique em **BAIXAR**, mas visualize a situação do título antes, pois apenas podem ser baixados os títulos que estão com a situação ABERTO ou ATRASO. Na próxima tela, verifique se o campo *Dt. Pagamento* foi preenchido automaticamente de forma

#### *Guia Rápido do Usuário SempreNFE*

correta, caso o cliente tenha efetuado o pagamento em outra data, altere e verifique o campo *Vr. Baixa*, se o valor estiver correto clique em **BAIXAR**, caso o cliente pague parte do valor do título, altere o campo *Vr. Baixa* com o valor que o cliente pagou e o sistema automaticamente irá gerar o desdobramento desse título com o valor restante ao clicar em **BAIXAR**.

#### <span id="page-8-0"></span>**Estornando um título no contas a receber**

Acesse o menu **Faturamento > Contas a Receber**, ao abrir a tela de filtro, filtre caso seja necessário. Para estornar um título, selecione o título e clique em **ESTORNAR**, mas visualize a situação do título antes, pois apenas pode ser estornada as notas que estão com a situação *BAIXADO*.

# <span id="page-9-0"></span>Você pode está à procura de...

Veja a lista abaixo algumas rejeições que podem surgir no sistema e como trata-las:

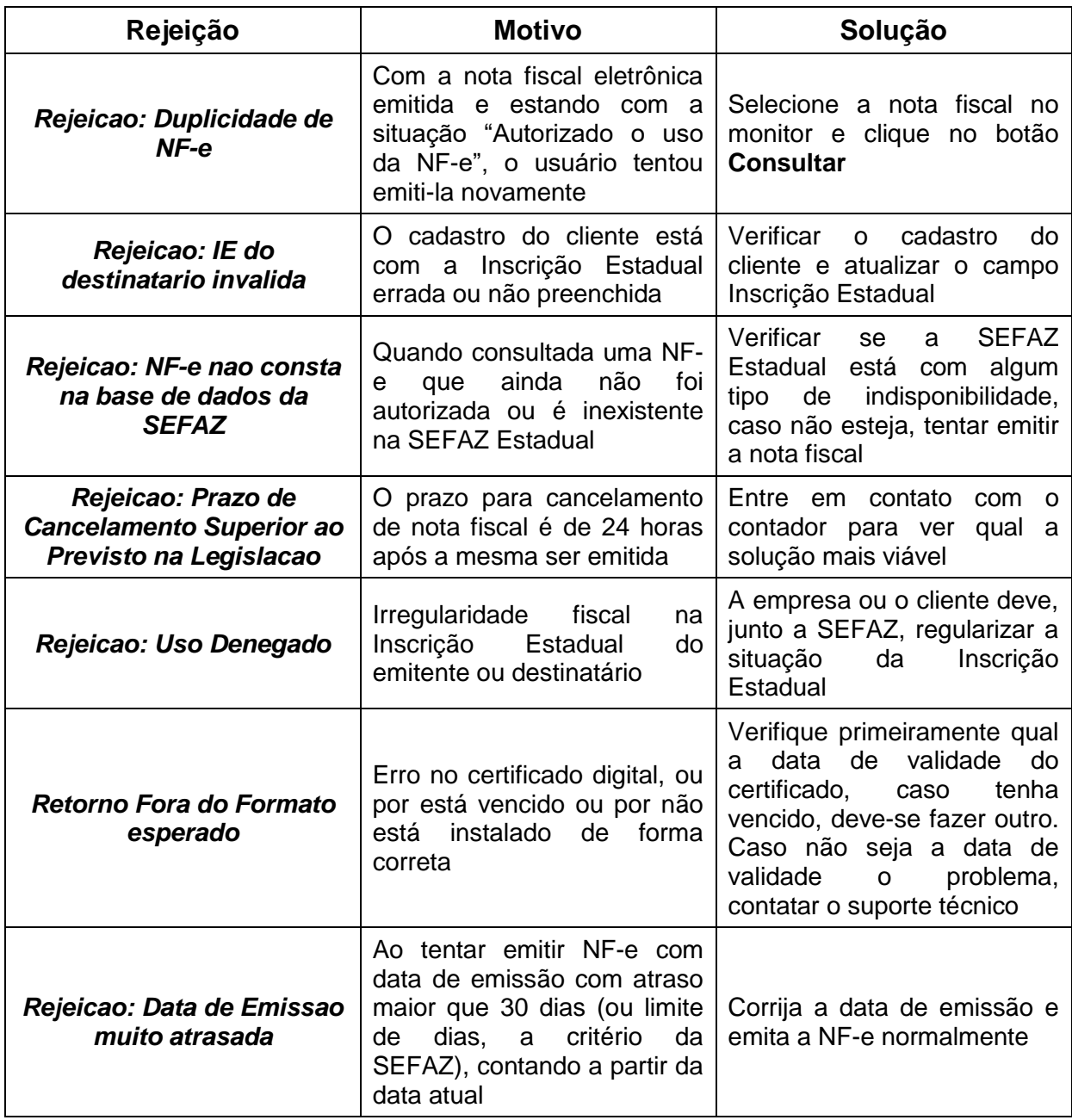

Veja ainda o nossos manuais pelo menu **Ajuda > Manuais**.

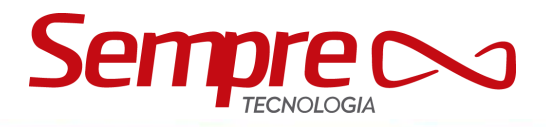

## <span id="page-10-0"></span>Contate-nos

Telefones: (61) 3045-5090 (61) 3083-9370 *Suporte*

0800 600-5090 *Vendas*

E-mail: [suporte@sempretecnologia.com.br](mailto:suporte@sempretecnologia.com.br)

Serviço de Atendimento ao Cliente (SAC): [sac@sempretecnologia.com.br](mailto:sac@sempretecnologia.com.br)

Matriz Brasília/DF: SIA Sul Quadra 4C Lote 51 Lojas 5 e 6 - Edifício SIA Center II

### **[www.sempretecnologia.com.br](http://www.sempretecnologia.com.br/)**